2018 3

**SoftwareBus** 

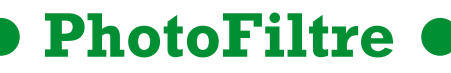

versie: 7.2.1 (1-3-2015)

André Reinink

# *Samenvatting:*

PhotoFiltre is een gratis fotobewerkingsprogramma. Als het bij deze samenvatting bleef zou ik de maker, Antonio da Cruz, te kort doen. Het programma kan echter meer dan alleen foto's bewerken.

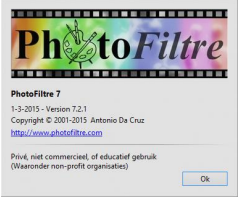

**Review**

In het algemeen kan men stellen dat het programma grafische bestanden kan bewerken. Denk daarbij niet al‐ leen aan de bekende formaten als BMP en JPG, maar ook PDD en PSD van Photoshop. Vanaf versie 7 kan het programma ook met lagen werken.

Voor PhotoFiltre zijn er zo'n 25 verschillende taalbestanden beschikbaar. Opvallend is dat een wereldtaal als het Frans ontbreekt.

Dit is omdat er een commerciële Franse versie beschikbaar is: PhotoFiltre Studio. Deze betaalde versie kan ook meer dan de gratis variant.

Ik heb de maker gevraagd of er nog een update komt. De ac‐ tuele versie stamt namelijk uit 2015. Antonio da Cruz rea‐ geerde prompt via een e‐mail met de mededeling dat er op dit moment geen update gepland is.

Hoewel het programma zelf best wel klein is, zijn de moge‐ lijkheden groots te noemen.

PhotoFiltre 7 is 'kaal' geïnstalleerd of uitgepakt nog geen 10 MB groot. Met kaal bedoel ik: zonder filters of plug‐ins.

Omdat het ook 'portable' gebruikt kan worden, is het een handig stukje gereedschap om op een usb‐stick mee te nemen.

In deze review beschrijf ik in het kort de functionaliteit van het programma. Dat doe ik op basis van een aantal bekende en veelgebruikte mogelijkheden van PF7.

Ik zal verderop in deze review ook verwijzen naar een exter‐ ne bron. Er bestaat op internet namelijk een zeer uitgebrei‐ de Nederlandstalige handleiding. Deze is gemaakt door Einar Sies, een gepensioneerd leraar natuurkunde. Voor zover ik het kan beoordelen is deze handleiding actueel.

# Functionaliteit

## **Onderwerpen in deze review**

De belangrijkste, meest gebruikte en meest bekende on‐ derwerpen voor deze review:

- basisintroductie van PhotoFiltre
- het gebruik van gereedschappen en palet
- standaardfuncties voor het werken met afbeeldingen
- bijzondere mogelijkheden voor werken met afbeeldingen
- het werken met lagen
- plug‐ins
- instellingen

#### **PhotoFiltre met Nederlandse interface**

Voordat ik een aantal functie ga bespreken, zal ik eerst ver‐

melden hoe je de interface van de software in het Neder‐ lands kunt omzetten.

Omdat de Nederlandse taalmodule voor PhotoFiltre Studio identiek is, kun je die hier downloaden:

**http://www.photofiltre‐studio.com/download‐en.htm**

De installatie is simpel:

- sluit PhotoFiltre af
- pak het bestand 'StudioNL.zip' uit
- plak 'StudioNL.plg' uit het zip‐bestand in de hoofdmap van **PhotoFiltre**
- verwijder het aanwezige 'StudioEN.plg' of hernoem de ex‐ tensie van deze meegeleverde vertaling.

• start PhotoFiltre.

Je hebt nu PhotoFiltre met een Nederlandse interfacetaal.

#### **De eerste instellingen**

Aan de hand van het programma wil ik een aantal van de bo‐ vengenoemde functies laten zien.

Ik start het programma op met de minimale instellingen.

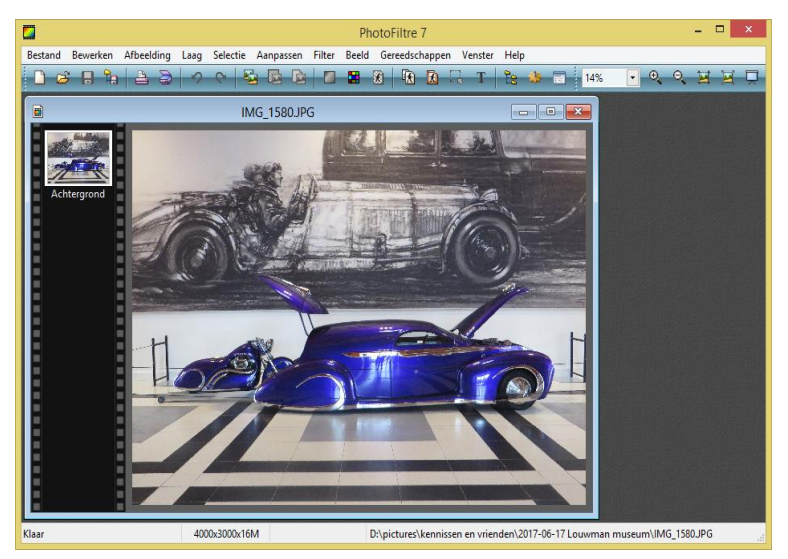

Je ziet op de schermafbeelding de foto van een auto met daarboven een menubalk en een werkbalk. Omdat ik het prettiger vind om meer toeters en bellen be‐

schikbaar te hebben na het starten, pas ik de instellingen aan. Onder 'Beeld' klik ik achtereenvolgens 'Filter‐taakbalk',

Plug‐inswerkbalk' en 'Gereedschapspalet' aan.

Je hebt nu bovenin een filtertaakbalk gekregen, links een plug‐inswerkbalk en rechts het gereedschapspalet. Ik activeer nog een setting: onder 'Gereedschappen' vink ik 'Afbeelding‐verkenner' aan. Sneltoets CTRL‐E.

1

2018 3

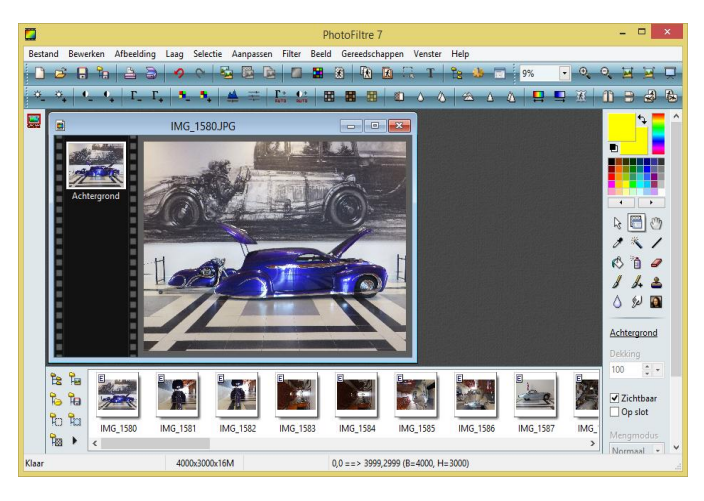

Zo, nu is de interface‐instelling geheel compleet en kunnen we aan de slag. Voor mij is dit een prettige configuratie. Natuurlijk bepaal je zelf het beeld naar eigen voorkeur.

#### **De onderdelen van de menubalk**

Ik bespreek achtereenvolgens de diverse menu's uit de me‐ nubalk.

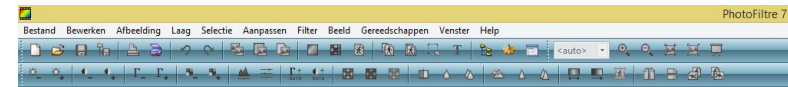

#### **1. Bestand**

Dus: bestanden aanmaken, openen, opslaan en afdrukken. Maar ook importeren via bijvoorbeeld een scanner. Daarnaast ook algemene informatie over het bestand en EXIF‐informatie in het bijzonder.

#### **2. Bewerken**

Hierin: plakken, wissen, kopiëren, omkaderen en vullen. In dit menu is ook plaats gemaakt voor het werken met pa‐ tronen. Deze functie heb ik nog niet werkend gezien.

#### **3. Afbeelding**

Hier kun je afbeeldingen omkaderen, verschuiven, de groot‐ te aanpassen, copyright toevoegen.

In dit menu zie je onder het submenu plug‐ins verschijnen als je die toegevoegd hebt.

Zaken als plug‐ins en patronen ('patterns') moet je handma‐ tig toevoegen in de daarvoor bedoelde submap van PF. Ik heb als test de plug‐in 'Frame and scale' toegevoegd om een foto van een lijst te voorzien. Dat werkt goed. Alleen wel jammer dat de plug‐in in het Frans is: even puzzelen.

Voor mij was het even wennen om in dit menu onder 'vervor‐ men' het rotatiegereedschap te vinden. Maar als je het een‐ maal weet raak je wel gewend aan de posities van de func‐ ties in de diverse menu's. Ook aan de plek van het rotatie‐ gereedschap.

#### **4. Laag**

Een volledige uitleg van het begrip laag (layer) voert te ver voor de review. Het moet natuurlijk wel een review blijven.

Met dit menu zou je, bijvoorbeeld, een afbeelding kunnen bewerken tot een bestand met drie lagen: eEen achtergrond‐ laag, een afbeeldingslaag en een tekstlaag. De inhoud van de lagen kun je onafhankelijk van elkaar bewerken. Natuurlijk ben je niet beperkt tot drie lagen, het mogen er ook meer zijn.

Sla het resultaat van je bewerking wel als pfi‐bestand op. Dat is het eigen formaat van PhotoFiltre en op die manier kun je altijd het resultaat in PhotoFiltre bewerken. Als je dat wilt kun je het eindresultaat naar behoefte op‐ slaan, bijvoorbeeld als een jpeg‐ of bitmap‐bestand.

#### **5. Selectie**

**SoftwareBus** 

Het menu selectie is handig als je niet de gehele afbeelding wilt selecteren, maar slechts een gedeelte.

Om een selectie te maken kun je een vorm, bijvoorbeeld een cirkel of vierkant, uit het gereedschapspalet halen. Maar je kunt ook in het selectiemenu 'Selectie vorm laden' kiezen voor een andere vorm. Denk daarbij aan pijlen, dieren of vervoermiddelen.

In dit menu zit weer een submenu 'maps'; hierin vind je de contouren van diverse landen.

Met behulp van een selectie kun je lekker creatief bezig zijn met een grafische afbeeling.

#### **6. Aanpassen**

In dit menu kun je zaken als helderheid, contrast, verzadi‐ ging, kleurbalans en nog veel meer aanpassen.

Graag wil ik nog aandacht vragen voor de mogelijkheid van 'kleur vervangen' en 'kleurgebied vervangen'. Een stukje gereedschap dat ik veel gebruik om grafisch onduidelijke technische tekeningen te bewerken tot een betere versie.

## **7. Filter**

Creatievelingen kunnen hier hun hart ophalen: verzachten, verscherpen, vervormen, omkaderen, verouderen, stileren en nog veel meer.

Ik kan me nauwelijks voorstellen dat je voor standaard doel‐ einden hier niet genoeg aan zou hebben.

#### **8. Beeld**

Bepaal zelf hoe jouw beeld eruit ziet voor het bewerken van afbeeldingen.

Feitelijk zijn dat jouw werkinstellingen: werkbalk, taakbalk, gereedschapspalet.

Ook kun je een raster over de foto leggen. Handig bij het 'inkleuren' van een grafisch bestand.

Ten slotte de mogelijkheid om in‐ of uit te zoomen. Een dia‐ show vind je ook onder dit menupunt.

Helemaal onderaan in het menu bevindt zich de mogelijkheid tot 'antialias' (anti kartelvorming).

#### **9. Gereedschappen**

Dit menupunt vind ik een beetje chaotisch.

Je kunt hier de afbeeldingenverkenner inschakelen, een schermachtergrond maken en zelfs een pictogram. Daarnaast een afbeeldingenbeheerder, afbeeldingennaviga‐ tor, een standaard programma instellen.

De meest interessante vind ik wel 'Automatiseer / Batch'. Met behulp van deze tool kun je diverse bewerkingen op een geselecteerd aantal bestanden in een batch 'loslaten'. Bij‐ voorbeeld een aantal vakantiefoto's voorzien van een mooi kader.

Probeer het eens uit en je zult ontdekken dat het erg handig kan zijn.

#### **10. Venster**

Hier kun je de vensterindeling van het programma instellen.

## **11. Help**

- Van registratie tot link naar de officiële website.
- Informatie over het programma en de gebruikte plug‐ins.
- Ook een link naar het forum is hier te vinden. De voertaal is het Frans.

## Waardering:

## **4 (op schaal 1 (slecht) t/m 5 (uitmuntend))**

PhotoFiltre is een prettig programma om mee te werken. Vooral de mogelijkheid van het gebruik van lagen is voor sommige, iets meer eisende, gebruikers een voordeel. De community rondom PhotoFiltre is redelijk actief. Er is een uitgebreid aanbod van filters en plug‐ins. Veelal Franstalig. Het programma heeft een beperkte leercurve. In het begin moet je even je weg vinden in de interface.

2

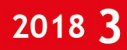

## **SoftwareBus**

**Voorbeeld:** ik had graag een menu gezien voor 'vrij roteren'. Nu moet je dat zoeken onder 'Afbeelding' en 'Vervormen'. Ik gebruik het programma nu zo'n tien jaar naar tevredenheid. Om de door mij veel gebruikte bewerkingen te doen heb ik er slechts beperkte tijd in hoeven te steken.

Het programma nodigt mij vooral uit om het opnieuw te ge‐ bruiken voor bewerkingen als:

- uitsnijden van foto's
- kleuren vervangen van foto's
- teksten toevoegen aan foto's
- helderheid, contrast, gamma en verzadiging in te stellen.
- Ik nodig eenieder uit om het programma zelf eens te testen.

## **Categorie:**

- Fotografie
- Grafisch

## **Voor‐ en nadelen:**

*Voordelen:*

- een gratis stuk gereedschap om met grafische bestanden te werken
- ruim voldoende mogelijkheden voor de doorsnee gebruiker
- ook de iets meer eisende gebruiker komt aan zijn trekken
- de mogelijkheid van het gebruik van filters en plug‐ins

*Nadelen:*

- alleen beschikbaar voor Windows
- functionaliteit is minder dan bij de grote commerciële namen zoals Adobe of freeware als 'The GIMP'.
- programma voelt af en toe wat spartaans aan
- beetje gedateerde interface
- sommige begrippen zijn een beetje vreemd vertaald, zoals 'duimnagel' (=punaise, Red.)
- (de vertaling is geen platte tekst, dus ik heb me er niet aan gewaagd de vertaling aan te passen, AR)

## **Extra informatie:**

Zoals ik in het begin van de review al aangaf: er is een uit‐ gebreide handleiding in het Nederlands beschikbaar, getiteld **PhotoFiltre Introductie**. Deze is hier te vinden:

**http://www.websitesmetstijl.nl/photofiltre/introductie.html** Erg handig zijn de PhotoFiltre‐sneltoetsen. Te vinden op: **http://www.websitesmetstijl.nl/photofiltre/sneltoetsen.html** Nog een goede site voor naslag, van Marga de Bruijne: **Oudje.nl**: **https://www.oudje.nl/pf/index\_67.html**

'Tutorials' vind je hier:

**http://hopelessthunder.org/tutorials/photofiltre/Tutorials**

**Taal:** Nederlands, Engels, Duits

**Platform:** Windows

## **Installatie:**

Ooit installeerde ik het programma met de officiële installer. Toentertijd heb ik geen problemen ondervonden. Ook werden er geen extra programma's of koppelingen in de browser toe‐ gevoegd. Later heb ik het programma vaker op pc's gezet bij vrienden. Ook op mijn werk of thuis op een nieuwe pc pak ik de draagbare versie. Dat vind ik zelf het prettigst. Maar ie‐ dereen is natuurlijk vrij om zijn voorkeur hierin te volgen.

**Downloaden PhotoFiltre ‐ installatie‐ of portable versie?**

## **Veilige downloadpagina: http://www.photofiltre‐studio.com/pf7‐en.htm**

**Licentie:** Bedrijfseigen

**Prijs:** Gratis voor niet‐commercieel gebruik. Anders kost de software 20 euro.